## **Vector Halftones** – video les – gemaakt in Photoshop 2020

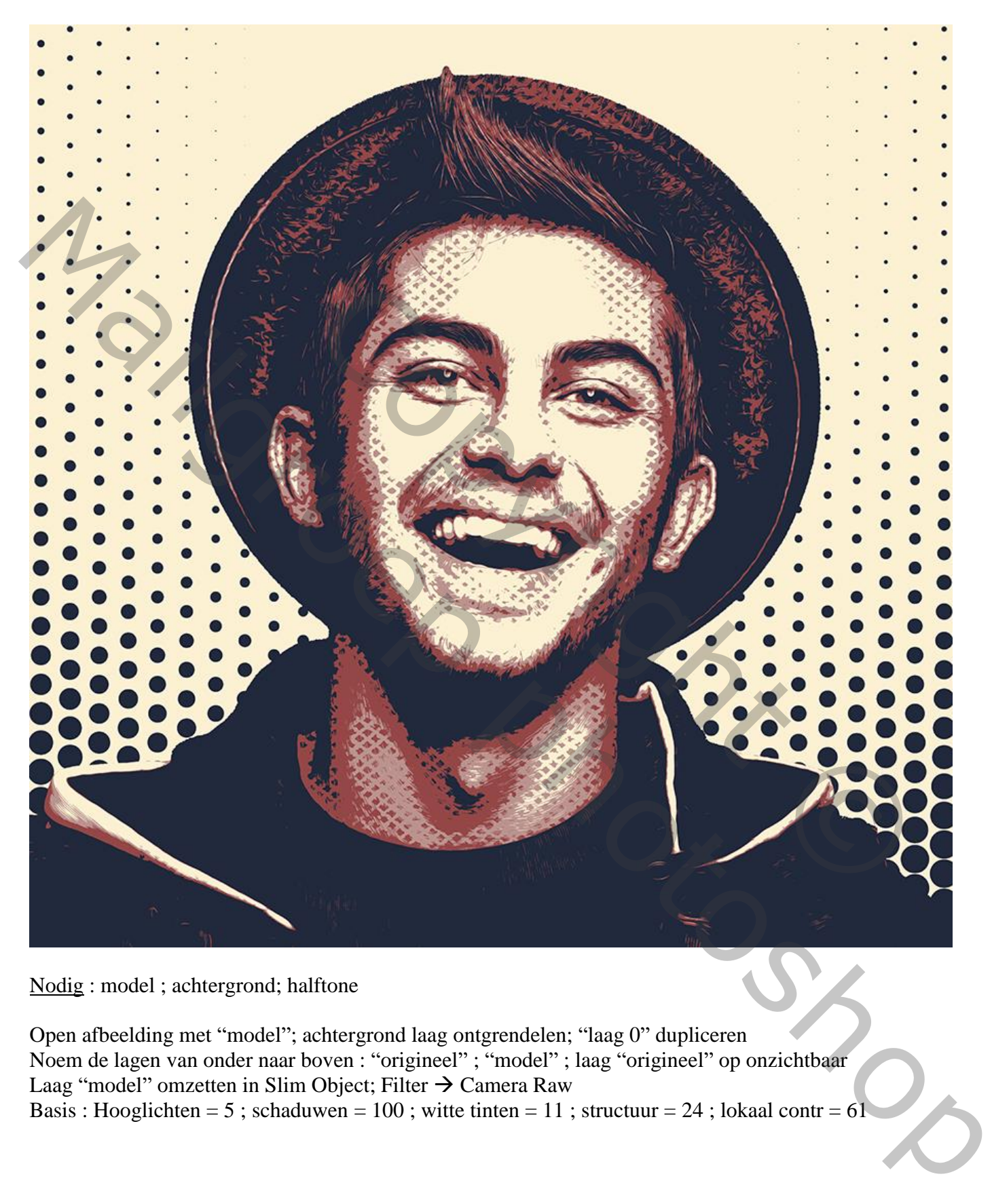

Nodig : model ; achtergrond; halftone

Open afbeelding met "model"; achtergrond laag ontgrendelen; "laag 0" dupliceren Noem de lagen van onder naar boven : "origineel" ; "model" ; laag "origineel" op onzichtbaar Laag "model" omzetten in Slim Object; Filter  $\rightarrow$  Camera Raw Basis : Hooglichten = 5 ; schaduwen = 100 ; witte tinten = 11 ; structuur = 24 ; lokaal contr = 61

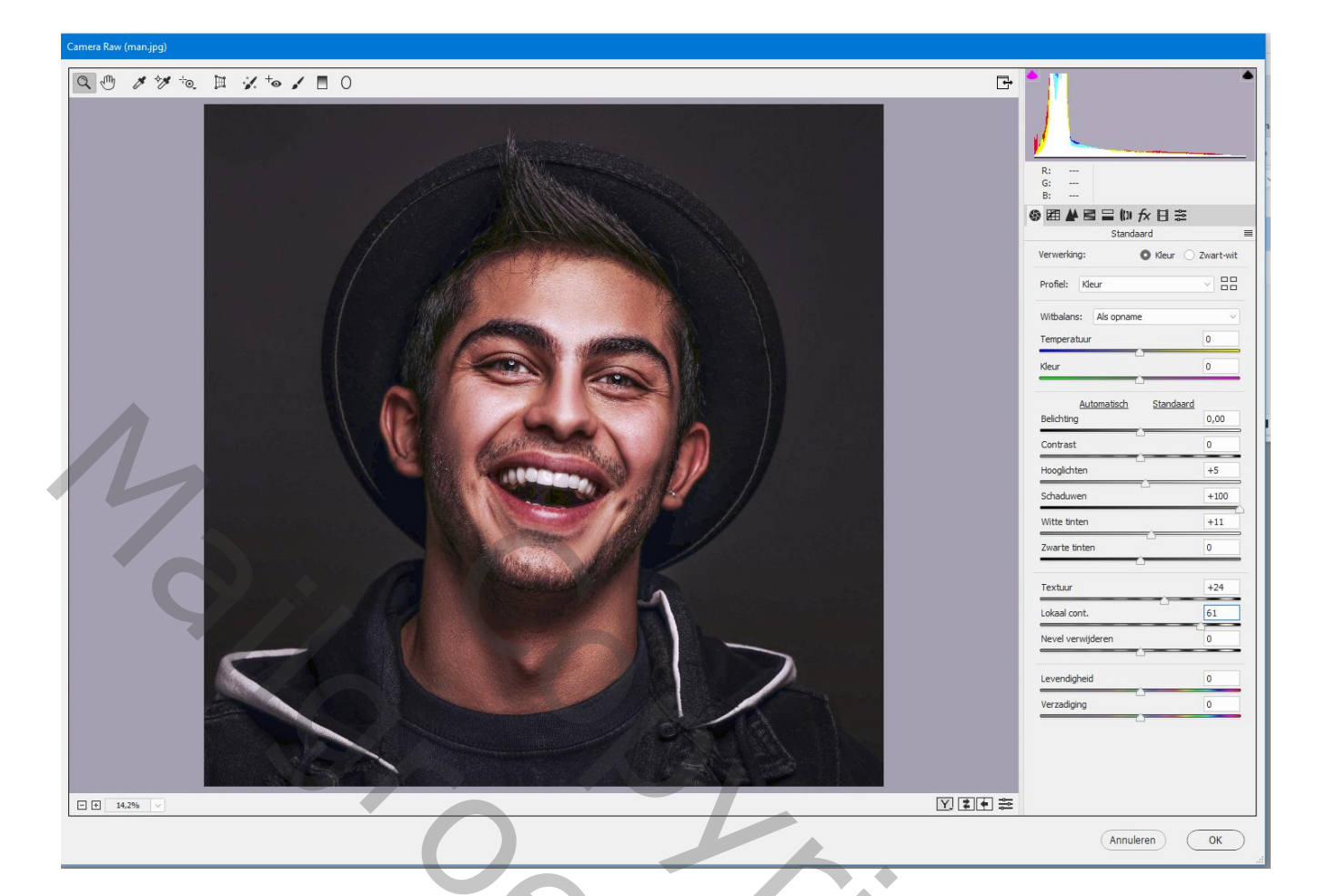

Selectie maken van de man (Snelle selectie  $\rightarrow$  Onderwerp selecteren); laagmasker toevoegen

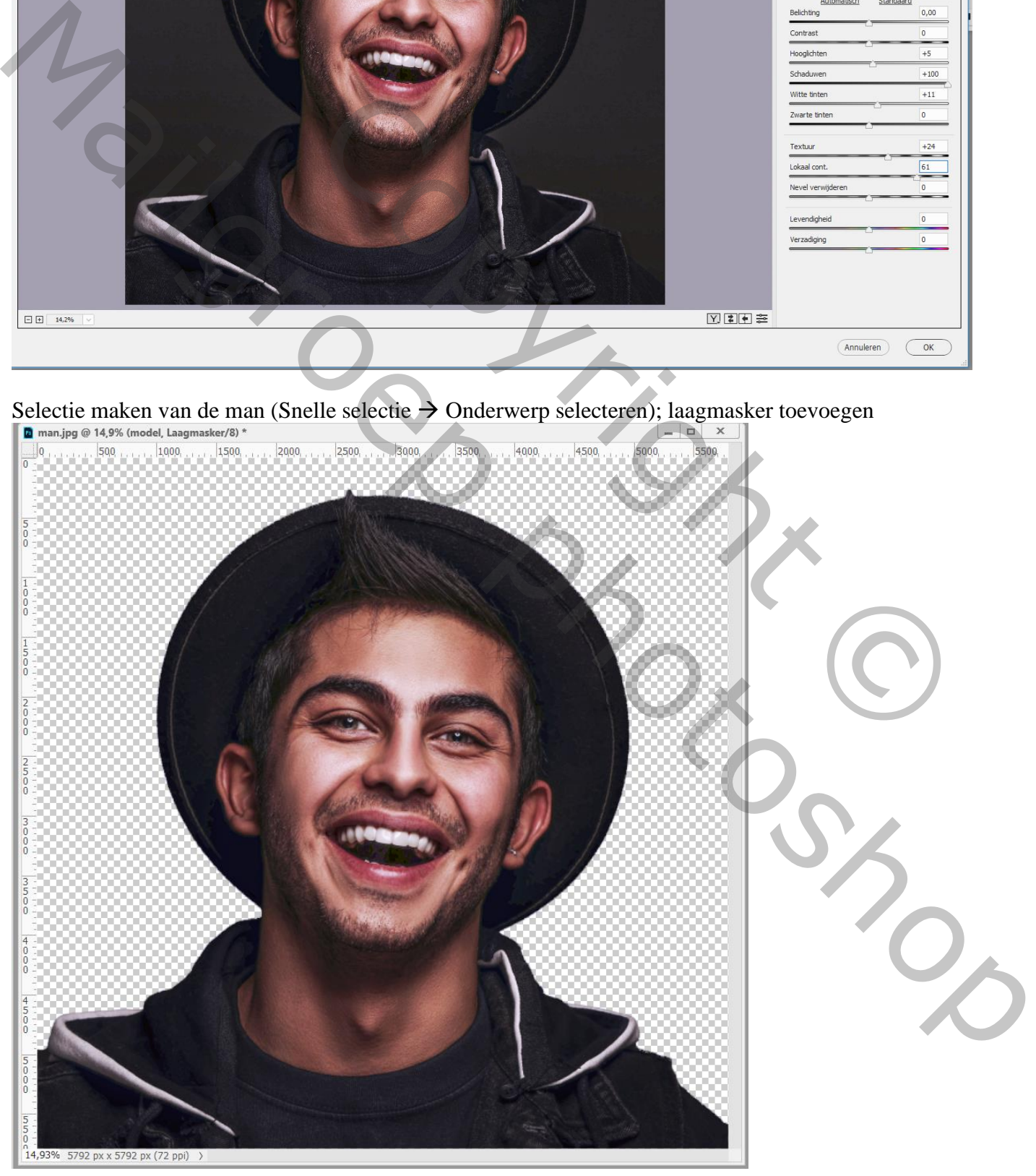

## Boven het "model" een Aanpassingslaag 'Kleurtoon/Verzadiging' : verzadiging = -100

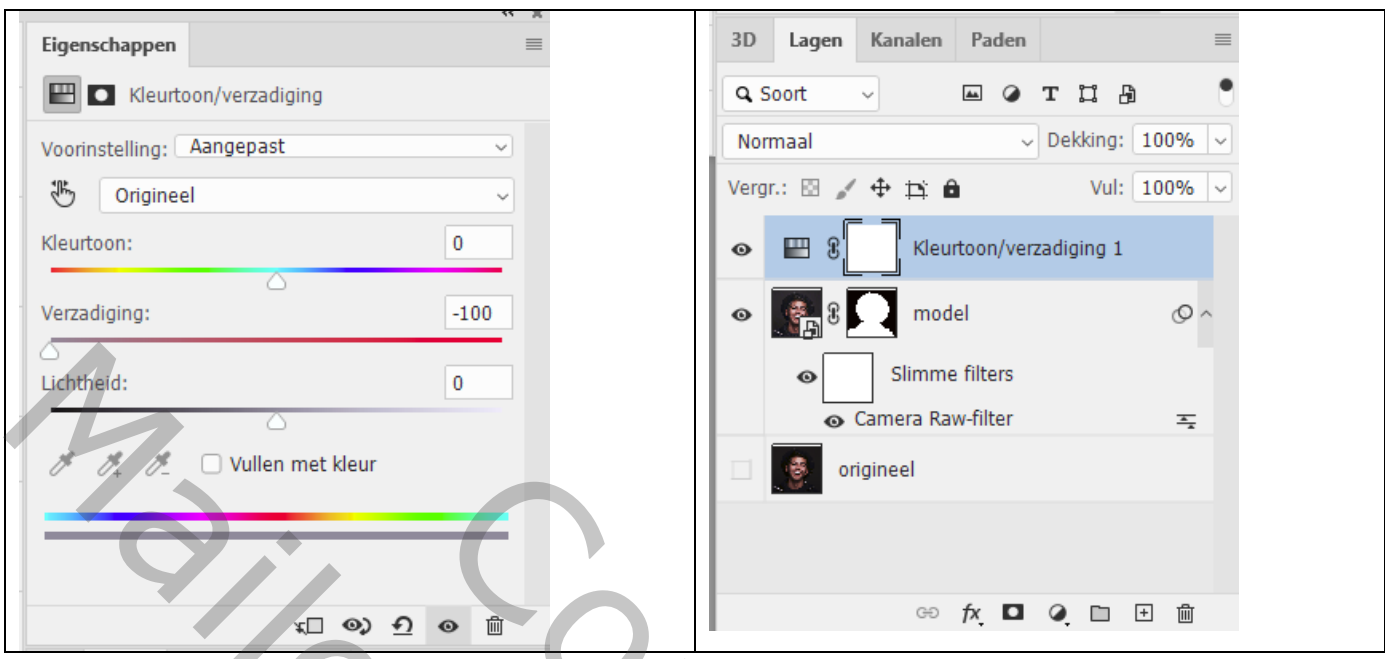

Aanpassingslaag 'Volle kleur', kleur = # D9B898 ; modus = Harde Mix

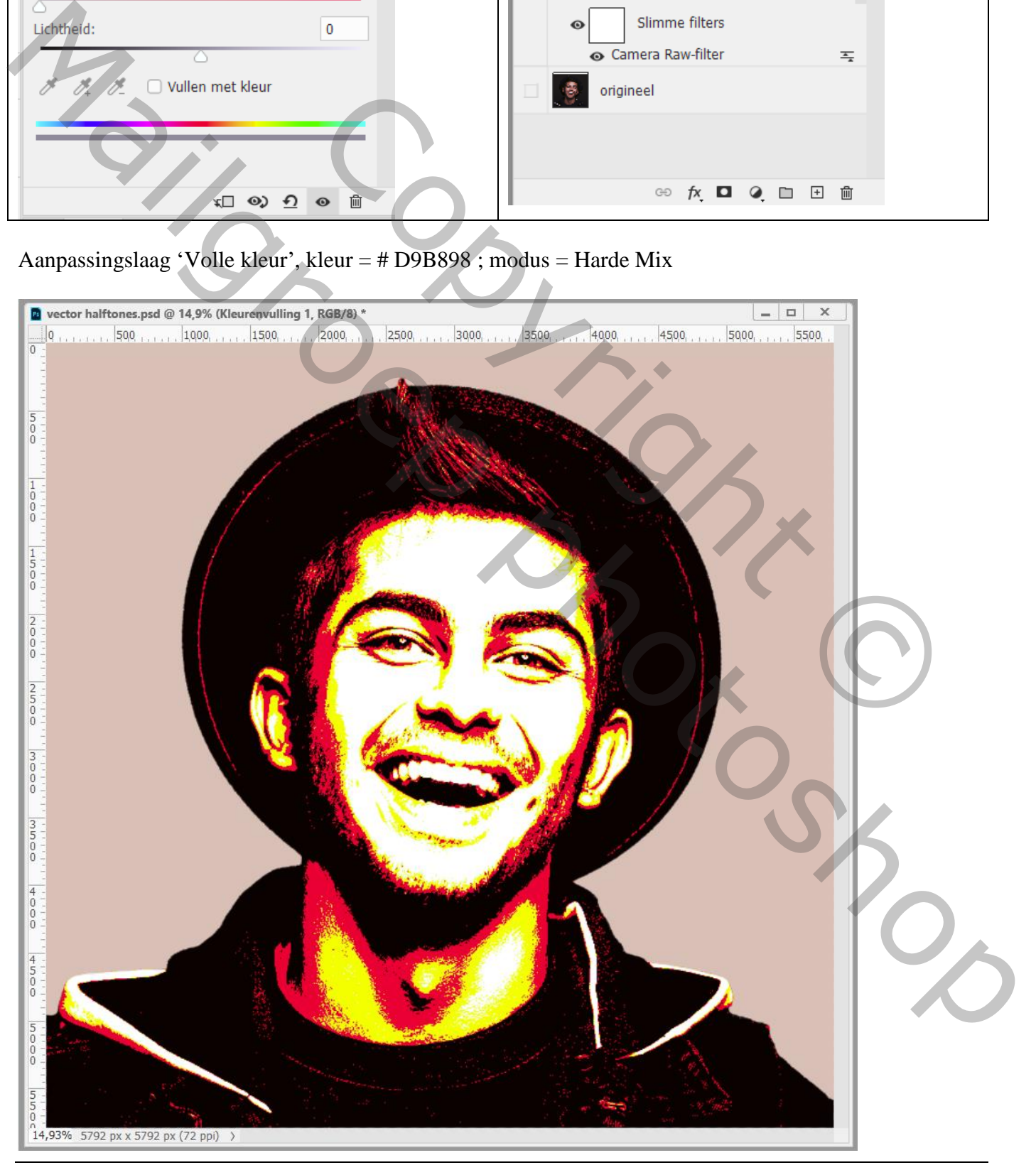

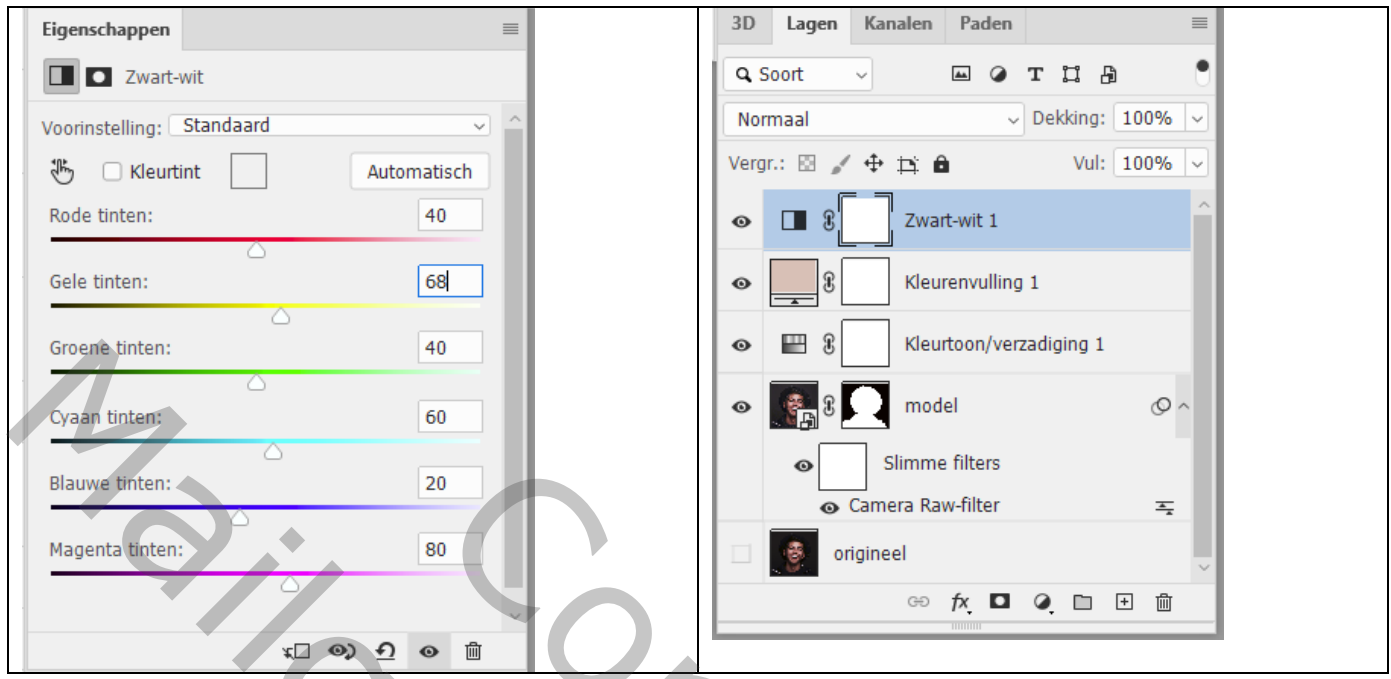

Aanpassingslaag 'Verloop toewijzen' : kleur links = # 202A3C ; op locatie 40%, kleur = # 954747 Op locatie 60%, kleur = # AE8080 ; rechts op locatie 100%, kleur = # FBF1D2

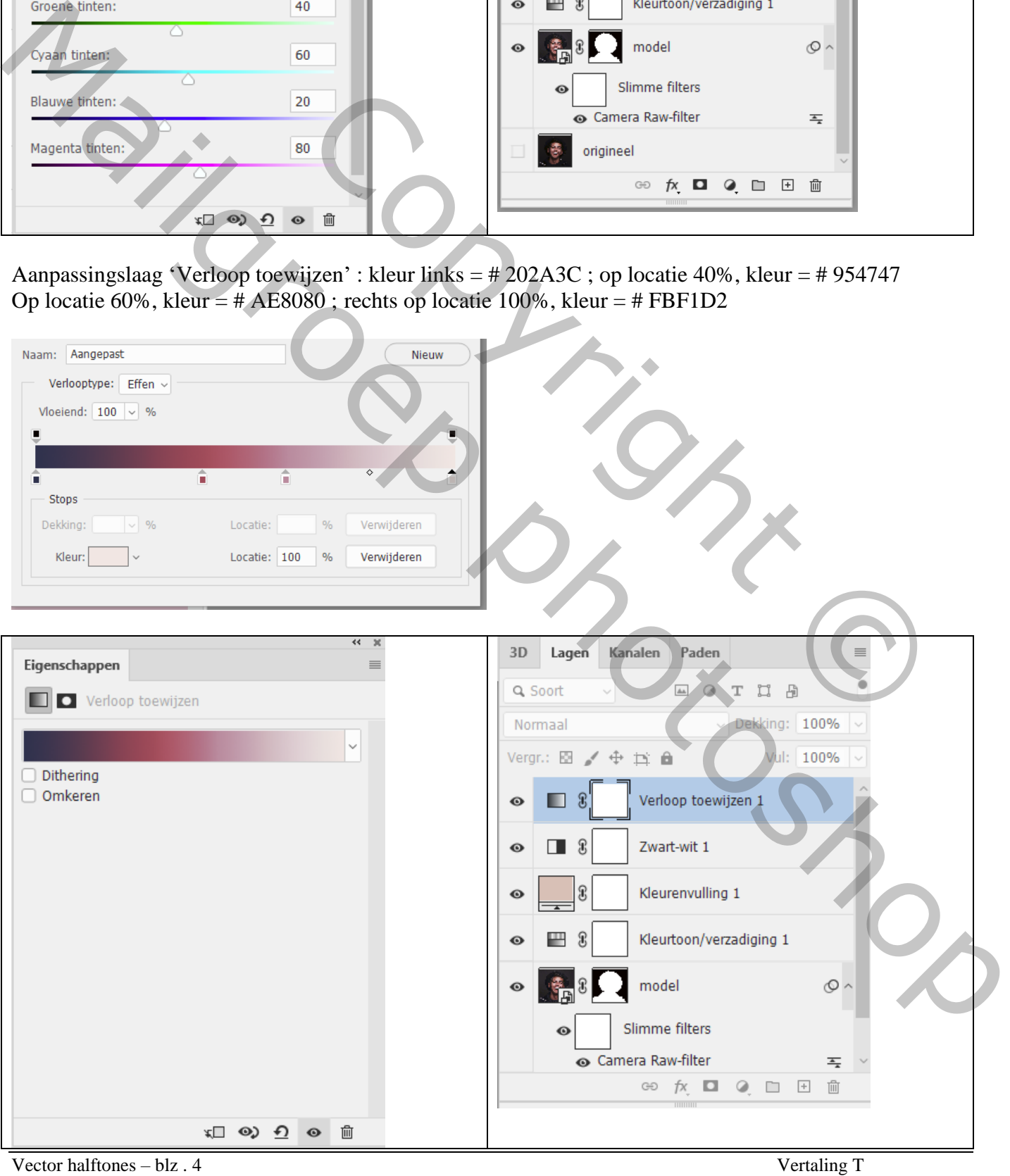

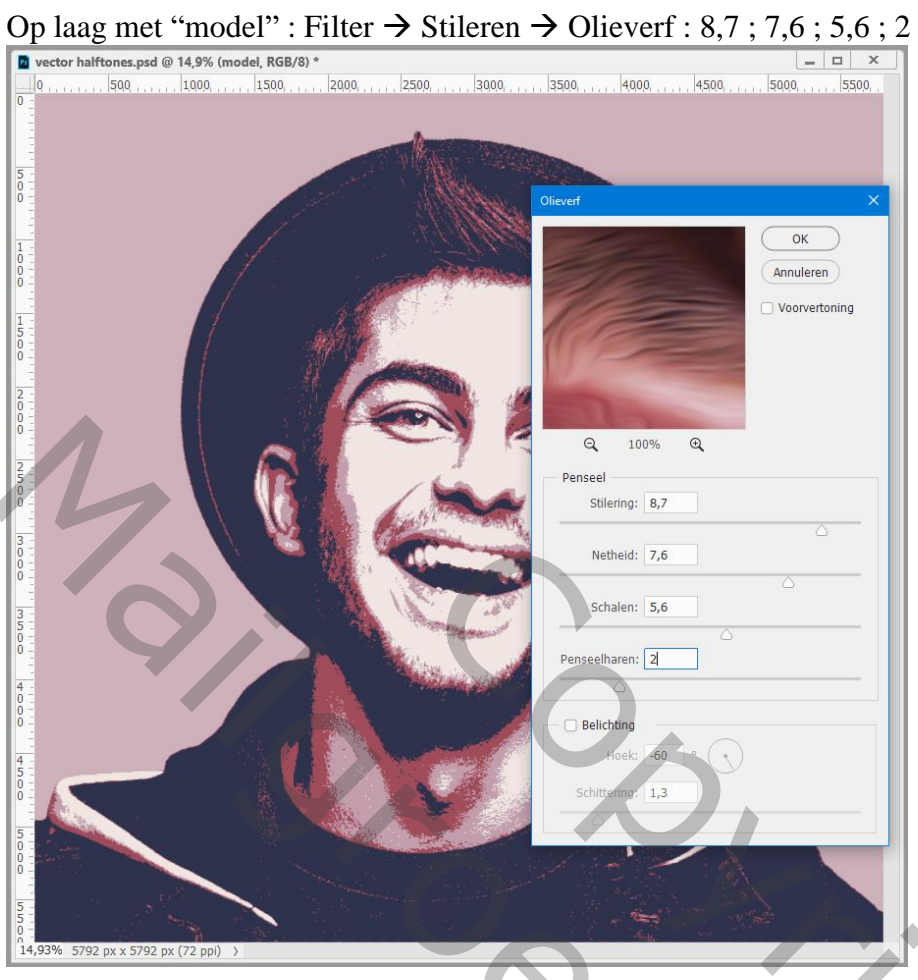

Dupliceer laag "model"; deze kopie laag omzetten in Pixels; het laagmasker toepassen Afbeelding  $\rightarrow$  Aanpassingen  $\rightarrow$  Schaduwen/Hooglichten : 49 ; 32 ; 45 ; 13 ; 62 ; 31 ; 20 ; 0

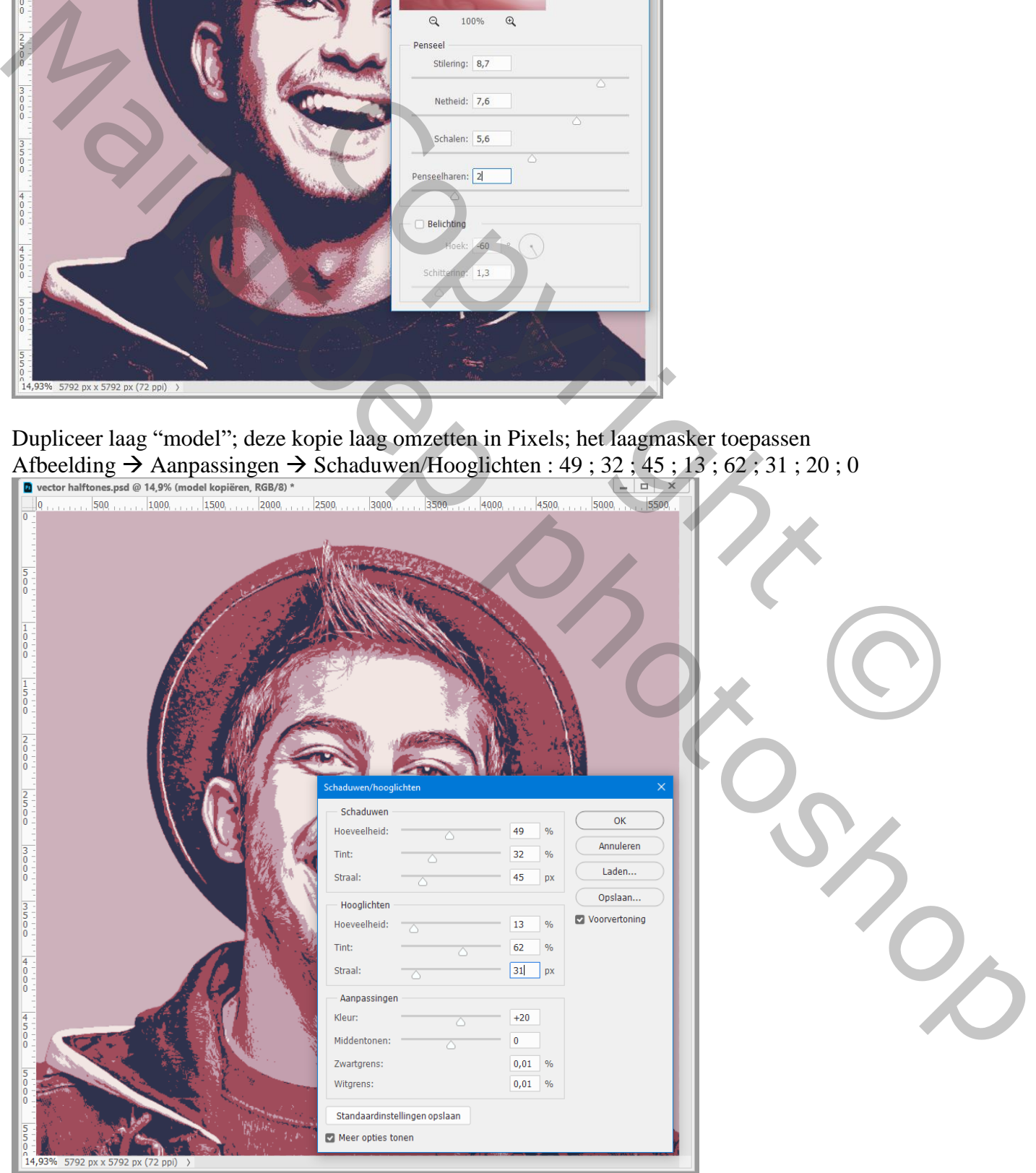

Nieuw zwart laagmasker toevoegen; zacht wit penseel; 430 px, dekking = 22 %

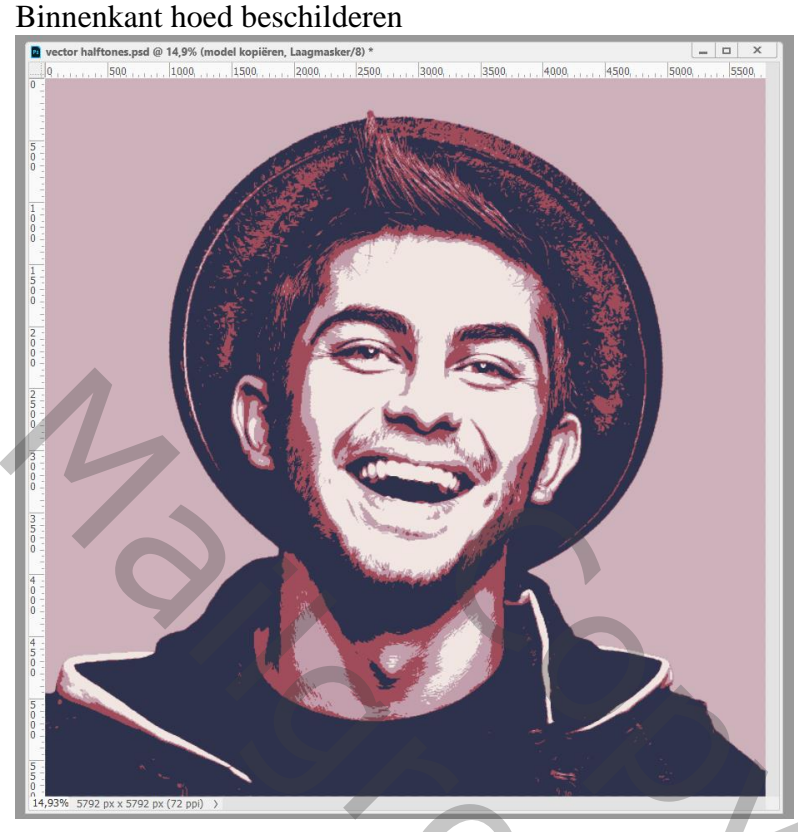

De twee lagen met model selecteren  $\rightarrow$  Groeperen

De groep dupliceren; kopie groep omzetten in Slim Object; originele groep op onzichtbaar Voor dit Slim Object : Filter  $\rightarrow$  Stileren  $\rightarrow$  Olieverf : zelfde instellingen als hierboven; Filter dan nog 2 keren toepassen

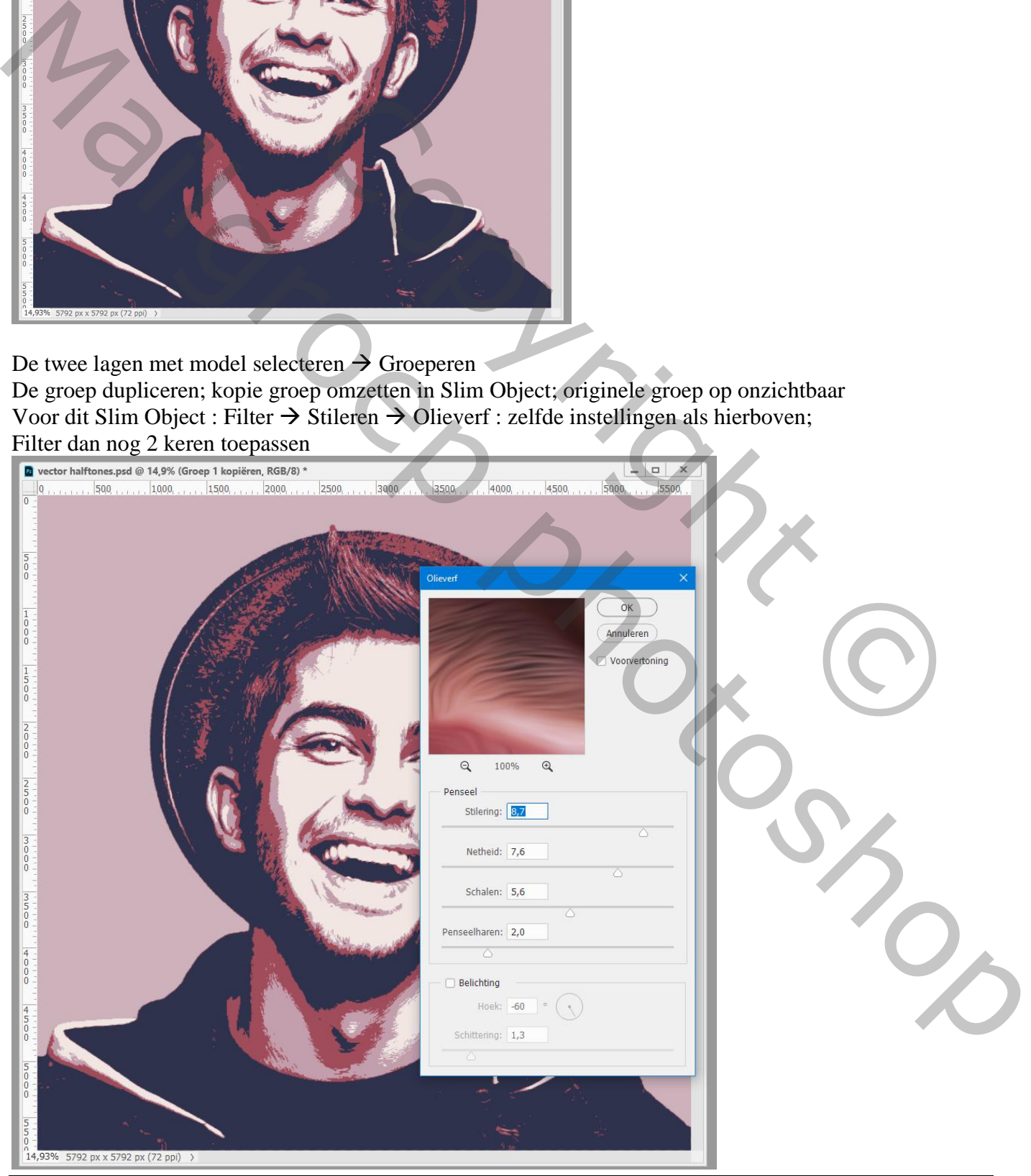

Vector halftones – blz . 6 Vertaling T

## De "groep 1" weer zichtbaar maken

Voeg aan die slimme laag waarop de filter drie keren werd toegepast een laagmasker toe;

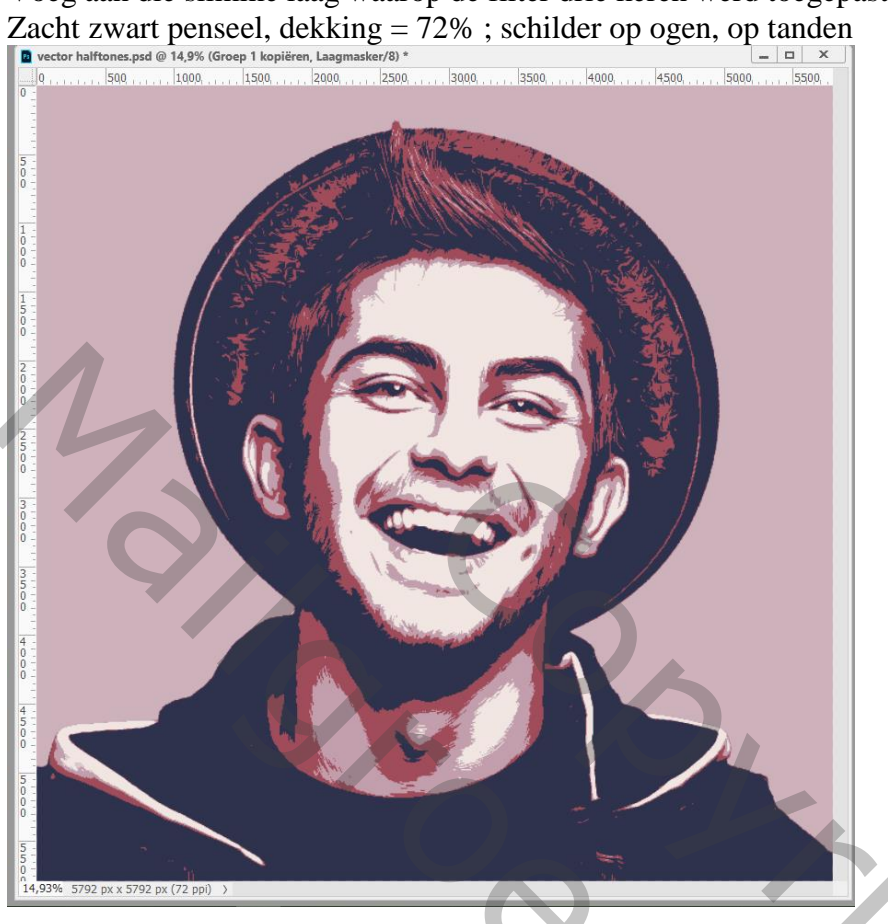

Toevoegen van de afbeelding "halftone"; laag onder de groepen slepen; grootte aanpassen  $-90^\circ$  roteren ; laagmodus = Donkerder

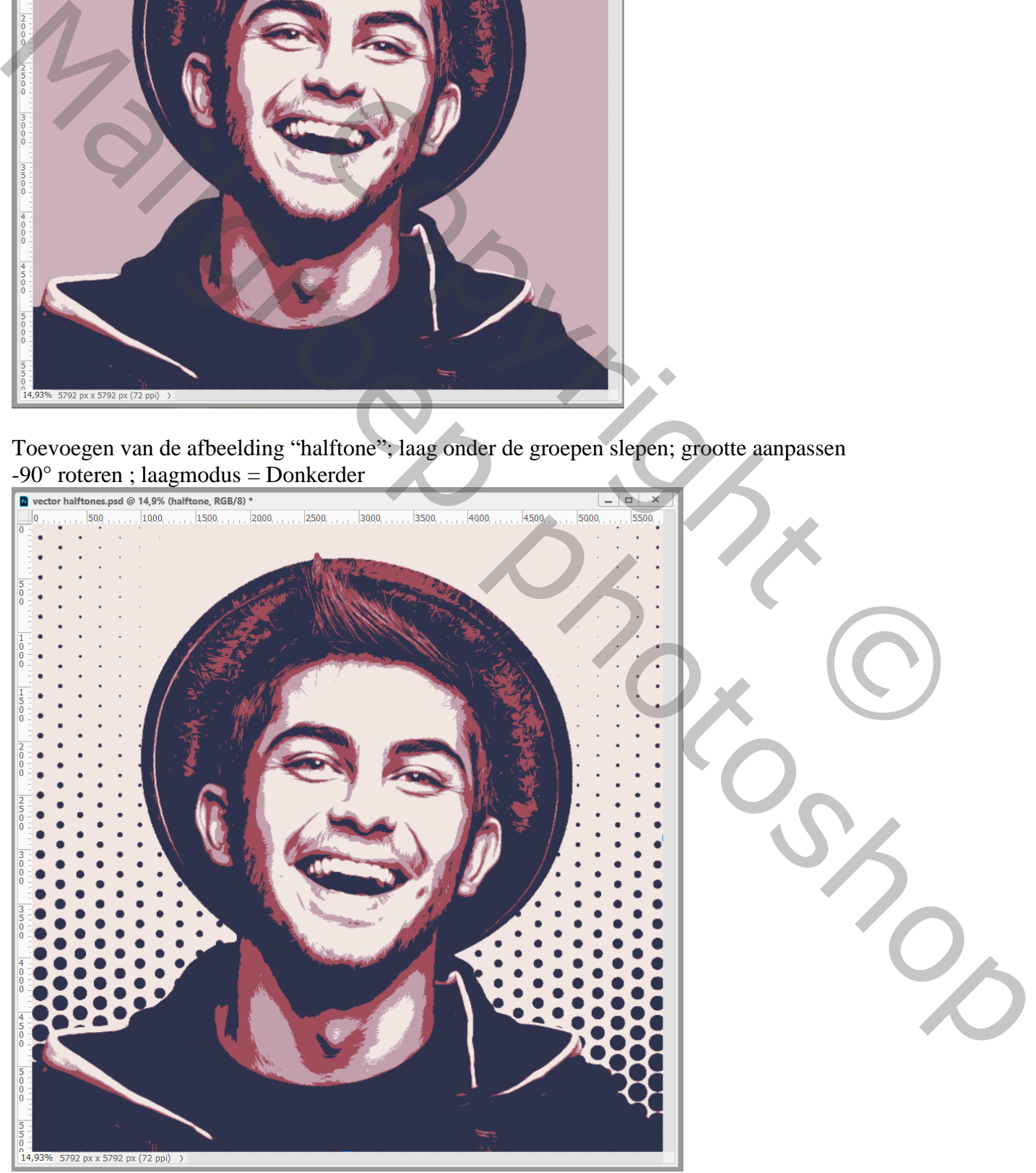

Vector halftones – blz . 7 Vertaling T

Toevoegen van de "grunge" afbeelding; sleep boven laag met "groep 1 kopie"; grootte aanpassen Laagmodus = Donkerder; roteer 90°; netjes boven het gezicht plaatsen

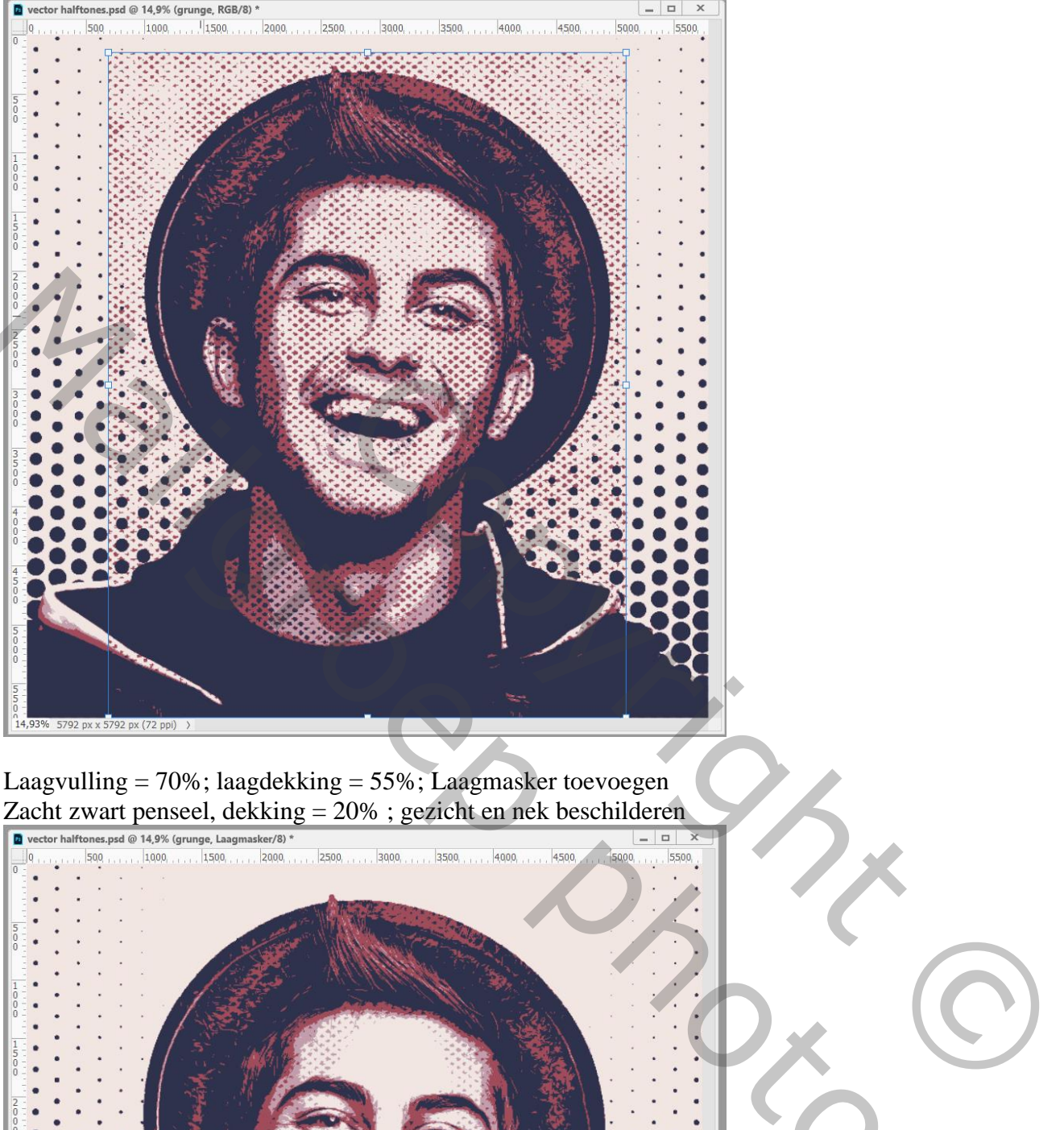

Laagvulling = 70%; laagdekking = 55%; Laagmasker toevoegen Zacht zwart penseel, dekking = 20% ; gezicht en nek beschilderen

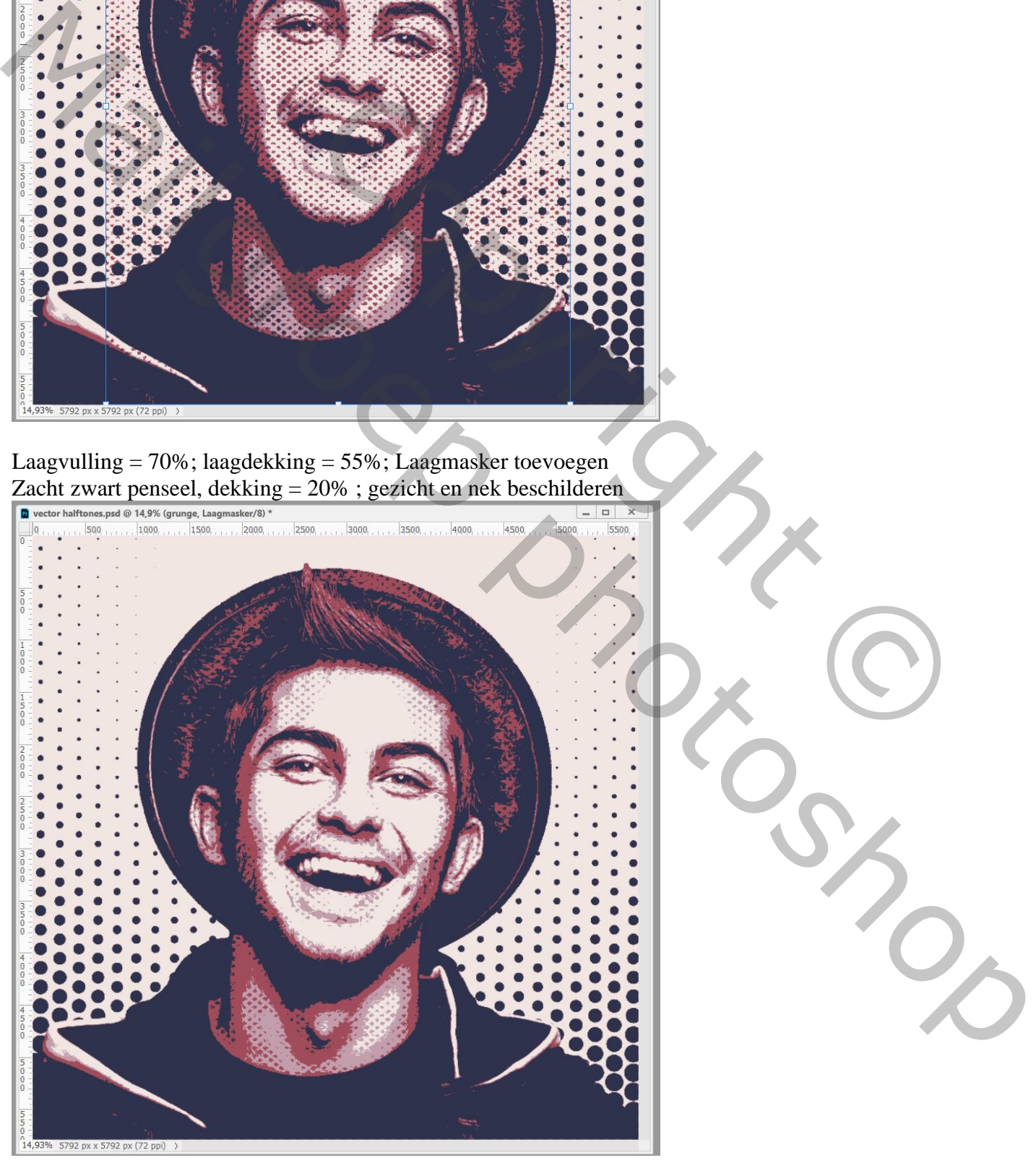

Vector halftones – blz . 8 Vertaling T

Opmerking : sla het bestand op als psd om te bewaren; als jpg op volledige grootte. Open nu dit jpg bestand en pas de grootte aan voor op Sennet (Afbeelding  $\rightarrow$  Abeeldingsgrootte), zo blijft de afbeelding mooi duidelijk.

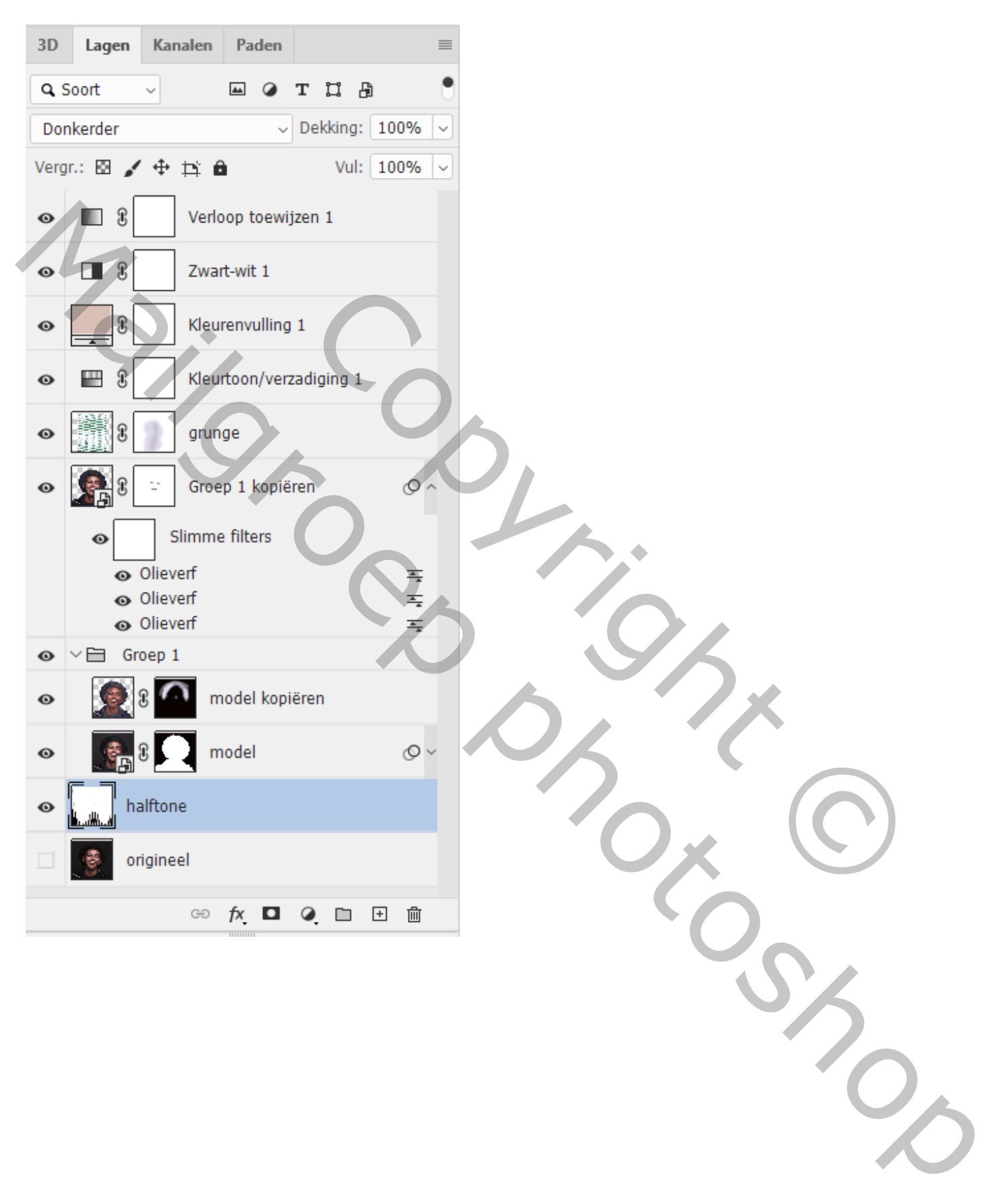